# **FUJIFILM**

## **DIGITAL CAMERA**

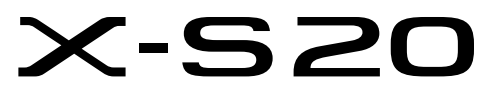

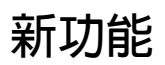

3.00 版

因韌體更新而新增或更改的功能可能與本產品隨附資料中的描述不 再相符。有關不同產品可用更新的資訊,請訪問我們的網站: *https://fujifilm-x.com/support/download/firmware/cameras/*

BL00005380-H00 **ZHT**

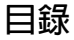

X-S20 韌體 3.00 版新增或更新了下列功能。訪問以下網站 可獲取最新使用手冊。

 *https://fujifilm-dsc.com/en-int/manual/*

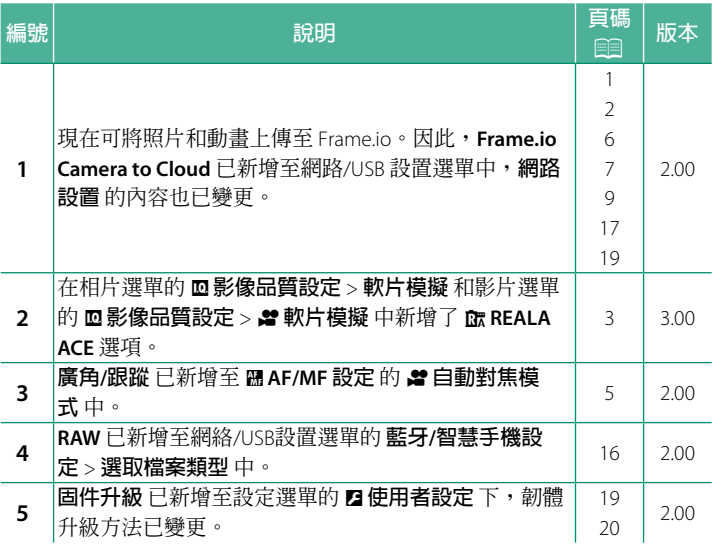

#### **變更與新增**

變更與新增如下所述。

<span id="page-2-0"></span>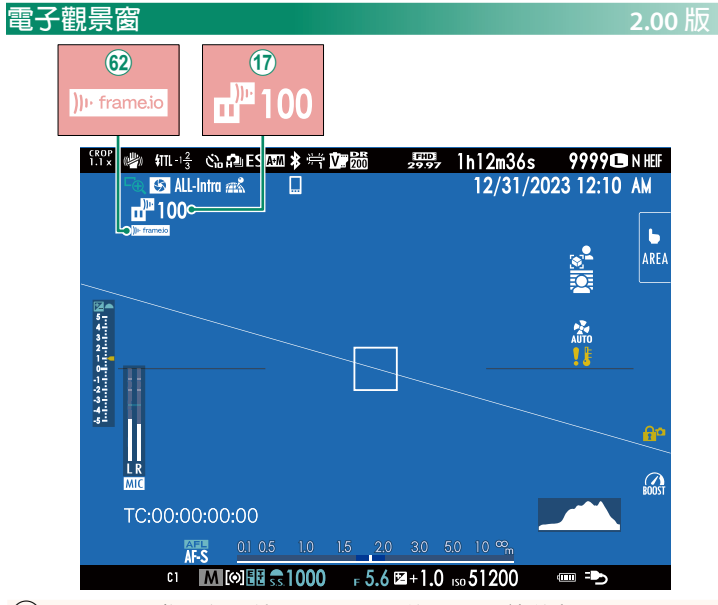

- Q 展示所選或正在上傳至 Frame.io 的檔案狀態的相機顯示 圖示。
- 9 展示與 Frame.io 連接狀態的相機顯示圖示。

<span id="page-3-0"></span>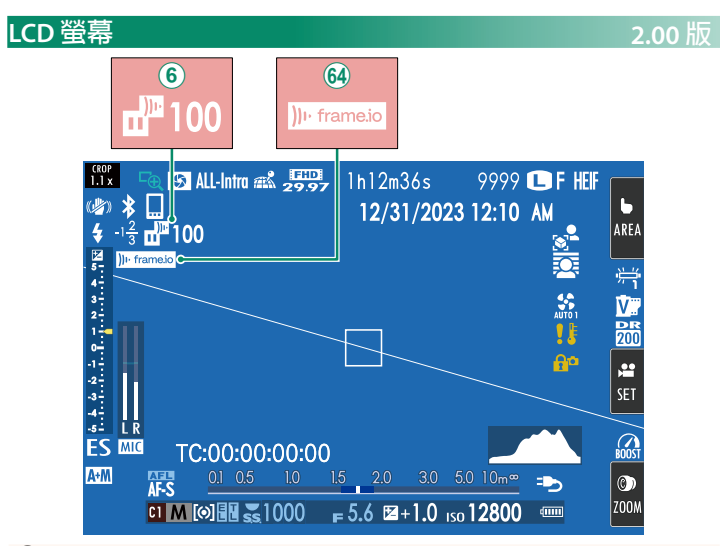

- (6)展示所選或正在上傳至 Frame.io 的檔案狀態的相機顯示 圖示。
- ^ 展示與 Frame.io 連接狀態的相機顯示圖示。

### <span id="page-4-0"></span>**軟片模擬** F**軟片模擬 3.00 版**

模擬不同類型軟片的效果,包括黑白(帶有或不帶色彩濾鏡)。 您可根據拍攝對象和創作意圖選擇色調。

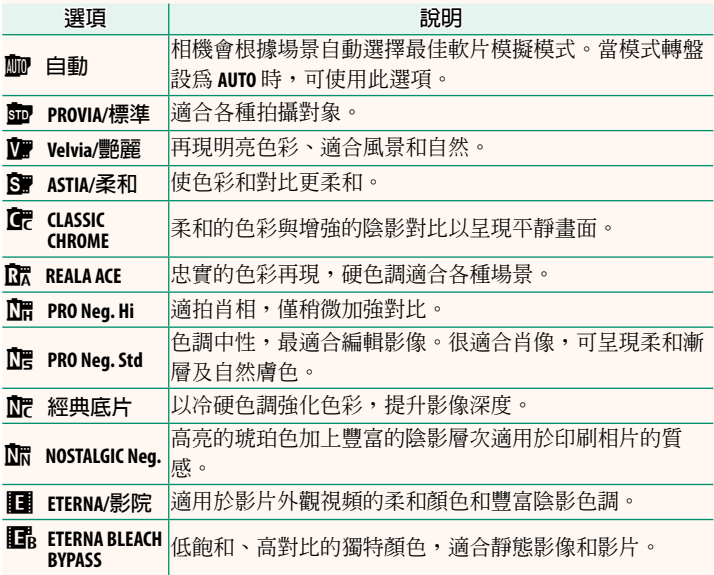

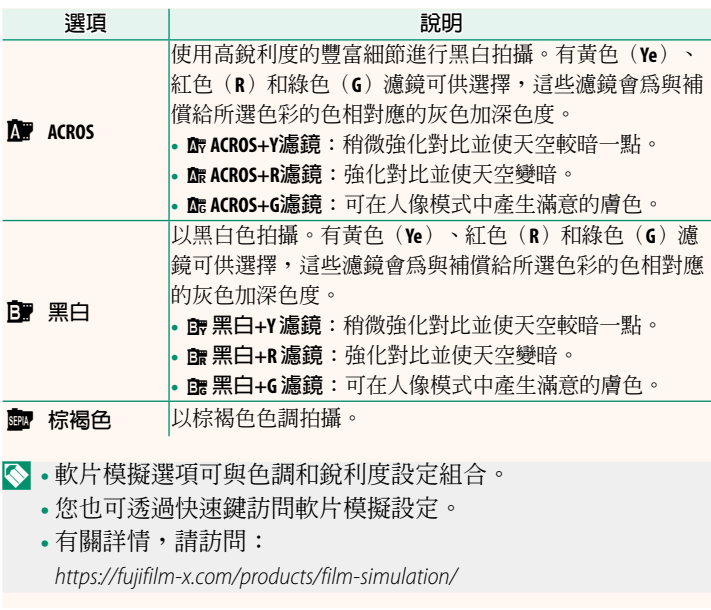

### <span id="page-6-0"></span>■ **全自動對焦模式** ● 2.00 版

設定動畫錄製期間相機選擇對焦點的方法。

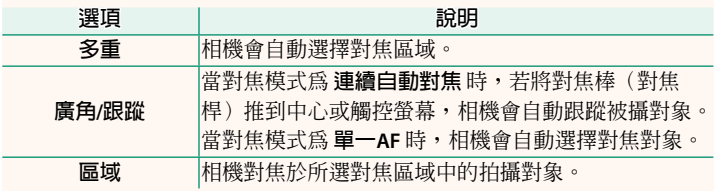

<span id="page-7-0"></span>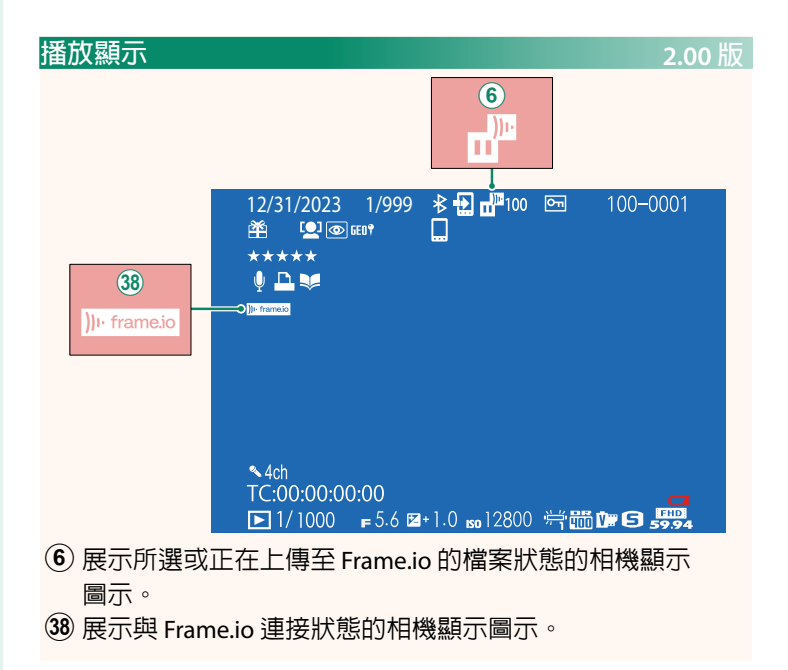

## <span id="page-8-0"></span>**受支援的功能 2.00 版**

本相機支援以下功能:

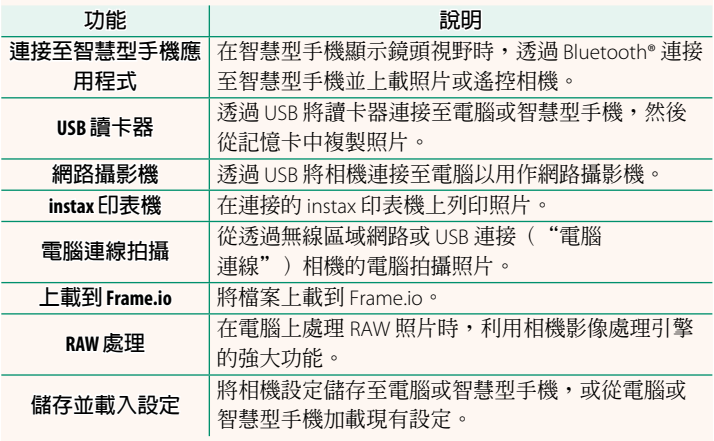

#### **相機指示燈顯示**

相機指示燈會顯示其與 Frame.io 等的連 接狀態。

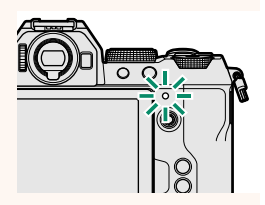

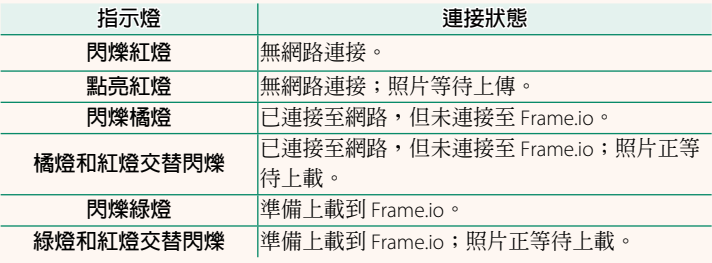

#### **EVF/LCD 顯示**

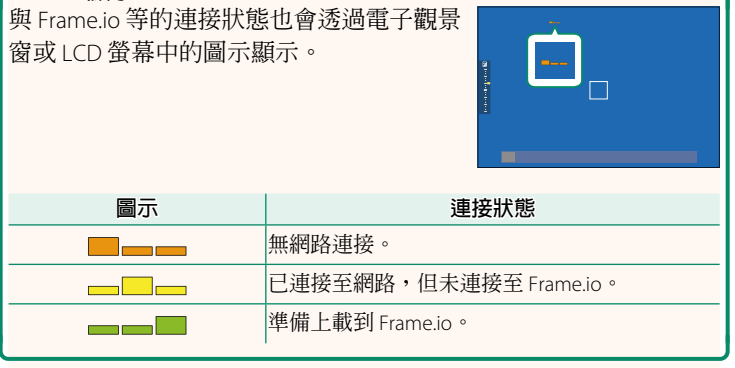

#### <span id="page-10-0"></span>**將檔案上傳至 Frame.io 2.00 版**

將檔案上傳至 Frame.io。

N 進行操作前,請確認相機時鐘已設定正確的時間和日期。

#### **透過無線區域網路連接**

透過無線區域網路連接至 Frame.io。

- **1** 在網路/USB 設置選單中選擇 **網路設置**。
- **2** 選擇 **未建立**。

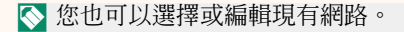

**3** 選取 **存取點設定**。

選取 **IP 位址設定**,按"使用 IP 位 址連接"中的說明手動選擇 IP 位址 ( 图 [11](#page-12-0)).

**4** 選取 **簡易設定**。

N 要選取無線區域網路路由器或手 動輸入路由器 SSID,請選擇 **手動 設定**。 **⥑હӷᲿᐻ**

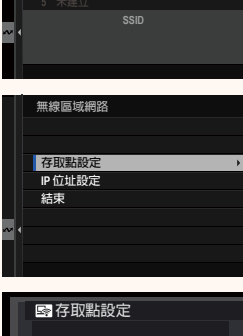

**ABCDEFGHIJK** 2 未建立 **ᤀℬ֒ࡍℐ⭰**

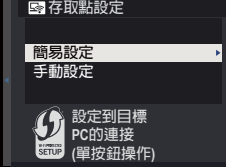

- **5** 按照螢幕指示準備無線區域網路路 由器。
	- N 您還可以選擇使用 PIN 碼連接。將 相機對焦棒(對焦桿)按起以顯示 相機 PIN 碼,然後在無線區域網路 路由器中輸入 PIN 碼。
- **6** 設定完成時,按下 **MENU/OK**。 **ᆞ⥑હ**

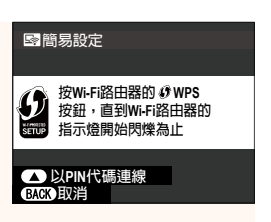

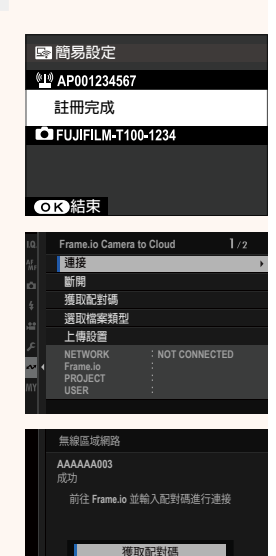

**7** 在網路/USB 設置選單中選擇 **Frame.io Camera to Cloud** > **連接**。

**8** 連接後,選擇 **獲取配對碼**。 將顯示配對碼。

- 9 從電腦或其他裝置登入 Frame.io,並輸入相機上顯示的配 對碼。
- 10 將檔案上傳至 Frame.io ( **[14](#page-15-0)**) 。

#### <span id="page-12-0"></span>**使用 IP 位址連接**

使用手動創建的網絡/USB設置配置檔案連接至 Frame.io,該配置 檔案中包含 IP 位址和其他網路設置。

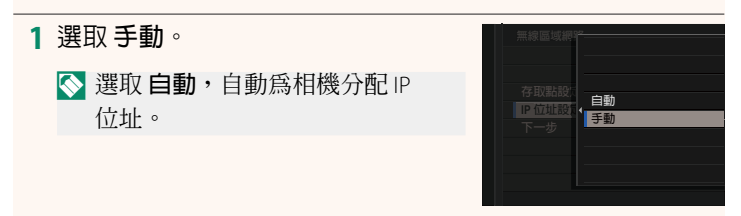

• 選取 **IP 位址** 並輸入一個 IP 位址。 **IP ̤߽**

• 選取 **子網路遮罩** 並輸入一個子網 路遮罩。

• 選取 **閘道位址** 並輸入一個閘道 位址。 **⥑હ**

• 選取 **DNS 伺服器位址** 並輸入一個 DNS 伺服器位址。

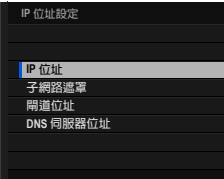

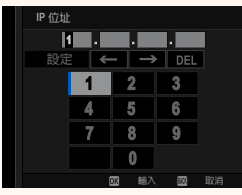

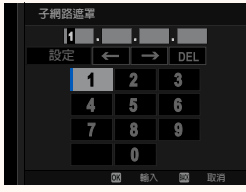

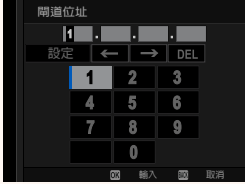

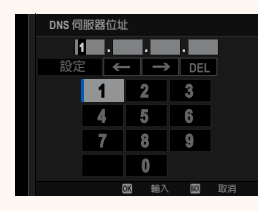

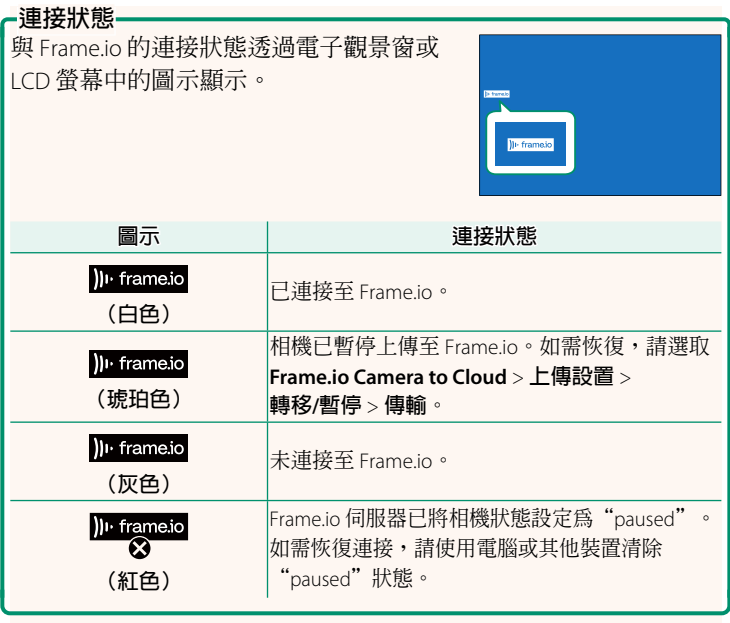

#### <span id="page-15-0"></span>**將項目上傳至 Frame.io**

#### **使用"Frame.io Camera to Cloud"上傳所選項目**

- **1** 在網絡/USB 設置選單中選取 **Frame.io Camera to Cloud**。
- **2** 選取 **上傳設置** > **選取影像並傳輸**。

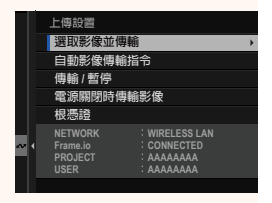

- N **NETWORK** <sup>和</sup> **Frame.io** 欄位會顯示與 Frame.io 的連接狀態。 • **PROJECT** <sup>和</sup> **USER** 欄位顯示使用電腦或其他裝置向 Frame.io <sup>提</sup> 供的資訊。請注意,有些字元可能無法正確顯示,這時將使用 問號("?")代替。
	- **3** 標記要上傳的項目。 反白顯示照片和動畫並按下 **MENU/OK** 可標記要上傳的照片和動畫。
		- 若要僅顯示符合所選條件的項目, 請在標記開始前按下 **DISP/BACK**。
- **選取影像** × 001/999 畫面 **0 全選 四 選取範圍 遡取 │80 完成 / 設定**
- 若要選擇所有項目,請按下 **<sup>Q</sup>** 鈕。
- 使用 **AEL** 鈕選擇任意兩個項目也會選擇它們之間的所有 項目。

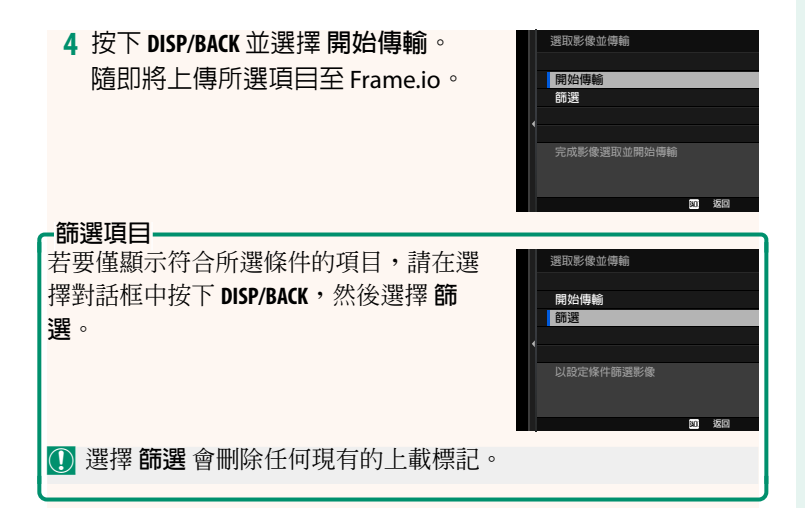

- N 圖像傳輸預定最多可包含 9999 個項目。
	- 如果在 **Frame.io Camera to Cloud** > **電源關閉時傳輸影像** 中選 取 **開**,那麼即使相機關閉時也將繼續上傳。

#### **在拍攝時上傳照片和動畫**

在網絡/USB 設置選單的 **Frame.io Camera to Cloud** > **上傳設置** > **自動影像傳輸指令** 中選取 **開**, 拍攝的照片和動畫會自動標記為 上傳。

#### <span id="page-17-0"></span>**選取檔案類型** 2.00 版

#### 選擇上載的檔案類型。您可以單獨確認或取消選擇每個檔案類型。

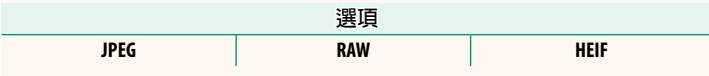

#### <span id="page-18-0"></span> **Frame.io Camera to Cloud 2.00 版**

調整設定以用於 Frame.io。

#### **連接**

您可以透過無線區域網路連接至 Frame.io 專案。

N 若您尚未註冊網路,請在 **網路設置** 中註冊網路後再繼續操作。

#### **斷開**

結束與 Frame.io 項目的連接,並終止網路連接。

#### **獲取配對碼**

隨即將顯示用於連接至 Frame.io 專案的配對碼。在從個人電 腦或平板裝置存取的 Frame.io 畫面上輸入此配對碼,即可連接 Frame.io 和相機。

#### **選取檔案類型**

選擇上傳至 Frame.io 的檔案類型。您可以單獨確認或取消選擇每 個檔案類型。

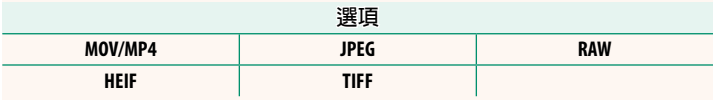

#### **上傳設置**

調整 Frame.io 上傳設置。

#### **選取影像並傳輸**

標記用於上傳的圖像。

#### **自動影像傳輸指令**

選擇 **開** 在拍攝時自動標記用於上傳的照片和動畫。

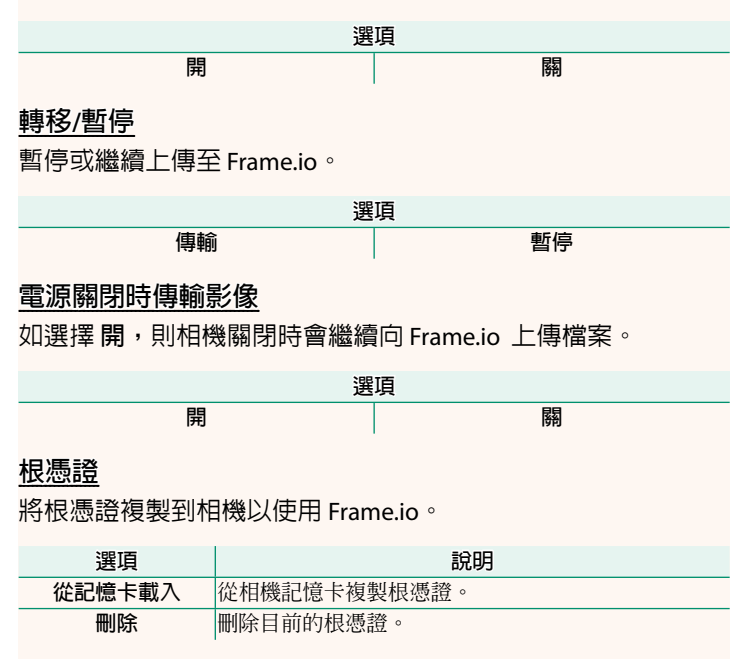

#### **上傳狀態**

檢視 Frame.io 上傳狀態。

#### **傳輸隊列**

檢視等待上傳的檔案清單。

#### **重設傳輸指示**

刪除用於上傳至 Frame.io 的所有所選檔案的上傳標記。

#### <span id="page-20-0"></span>**網路設置 2.00 版**

調整設定以連接無線網路。選擇註冊的網路,然後選擇 **編輯** 以 變更所選網路設置。

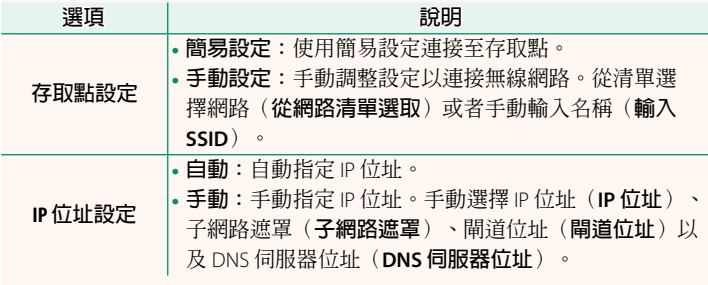

#### **固件升級 2.00 版**

<span id="page-20-1"></span>使用記憶卡上儲存的韌體升級相機、鏡頭和其他配件的韌體。

#### <span id="page-21-0"></span>**韌體升級 2.00 版**

當韌體已升級,並已新增和/或變更功能時,請升級韌體。

N 升級至最新韌體後,相機的功能可能與本手冊中列出的功能有 所不同。

#### **下載韌體**

首先下載最新韌體並將其儲存至記憶卡中。有關下載韌體的方 法,請參閱以下網站。

*https://fujifilm-x.com/support/download/firmware/cameras/*

#### **升級韌體**

韌體可以透過以下方式進行升級。

#### **啟動相機時更新韌體**

將包含新韌體的記憶卡插入相機。按下 **DISP/BACK** 鈕的同時,開 啟相機。隨即可以升級韌體。升級完成後,請關閉相機一次。

#### **從設定選單更新韌體**

將包含新韌體的記憶卡插入相機。選擇 D**使用者設定** > **固件升 級** 以升級韌體。

#### **使用智慧手機應用程式更新韌體(手動更新)**

若您正在使用智慧手機應用程式,可以從該應用程式升級韌體。 有關詳細資訊,請參閱以下網站。

*https://fujifilm-dsc.com/*

#### **使用智慧手機應用程式更新韌體(自動更新)**

若使用的是 FUJIFILM XApp2.0.0 版或更高版本,最新韌體將自動 從智慧手機下載至相機。

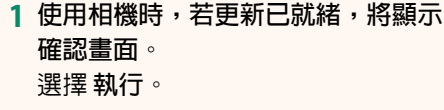

- N 若選擇 **取消**,則在第二天或之後開啟相機時,將再次顯示 確認畫面。
- **2 當顯示選擇畫面時,選擇 現在更** 新。

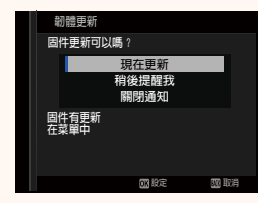

**63 執行 图取消 準備好固件更新** 

N • 選擇 **稍後提醒我** 可在 3 天後顯示確認畫面。

• 選擇 **關閉通知** 可不顯示確認畫面。

- **3 選擇 執行。**
- **4 依照畫面上的說明更新韌體。**
- **5 當顯示更新完成畫面時,關閉相機。**
- O 使用電量充足的電池來升級韌體。在升級過程中,請勿關閉或 操作相機。若在韌體升級期間關閉相機,則相機可能無法再正 常工作。
	- 韌體升級期間,EVF 上不會顯示任何內容。使用 LCD 螢幕。
	- 韌體升級所需的時間取決於韌體的大小。最多可能需要大約 10 分鐘。
	- 韌體升級後,無法返回至以前的版本。
	- 若在升級韌體時出現錯誤訊息,請參閱以下網站。 *https://fujifilm-x.com/support/download/error-message/*

#### **檢查韌體版本**

若要查看版本資訊,請在按下 **DISP/BACK** 鈕的同時開啟相機。

O 相機僅當插有記憶卡時才會顯示韌體版本。

N 若要查看可更換鏡頭、熱靴閃光燈組件及轉接環等選購配件的 韌體版本或為它們升級韌體,請將這些配件安裝在相機上。

## **備忘錄**

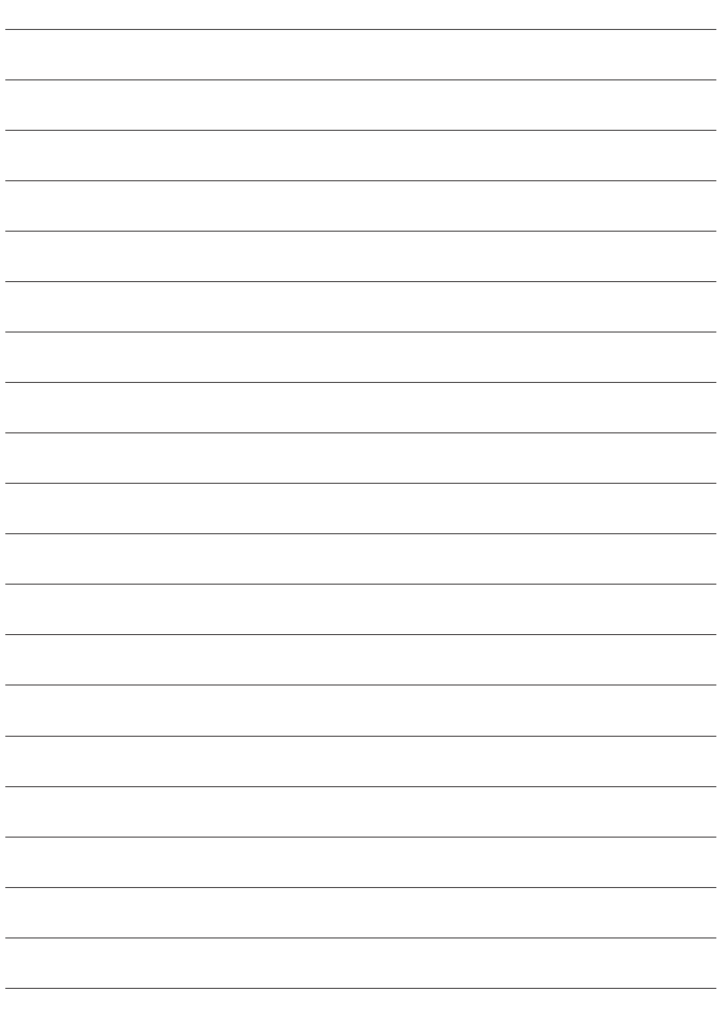

# **FUJIFILM**

#### **FUJIFILM Corporation**

7-3, AKASAKA 9-CHOME, MINATO-KU, TOKYO 107-0052, JAPAN

https://fujifilm-x.com

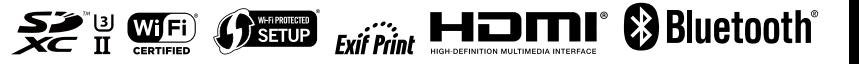